## **Xiaomi Mijia MI SPHERE 360 stitching in Autopano**

A temporary solution to stitch panoramas with Autopano.

- 1. Copy the picture file from the SD card. You can either connect to the camera via a USB-cable or remove the SD card from the camera and connect to the computer. The easiest way is to use a USB-cable. The picture appears like this:
- 2. I suggest using your picture editor and correct colors, remove Chromatic Aberration, remove noise, sharpen and make the best of your picture.
- 3. Make a copy of your picture and give the pictures names like nnnnn1.jpg and nnnnn2.jpg to keep them apart.
- 4. Click the [template,](https://www.jottacloud.com/p/oddsmedsrud/dad046a1fd114e77a47b84c4d2a6b491) and Autopano should start. A message like this should appear, prompting you to enter the address to your 2 pictures
- 5. The template loads your pictures, sets the crop. But there is probably still necessary to do some final adjustments. When loading, the panorama may appear like this, but don't worry, the finishing steps are easy to do
- 6. Try using the vertical alignment tool and hit the smoothing – tool  $\left( \frac{1}{2} \right)$
- 7. You might have to add some control-points and optimize before you render the panorama.

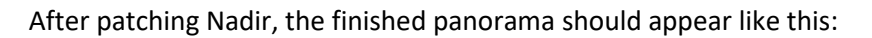

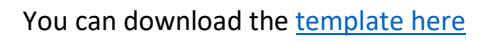

Good luck

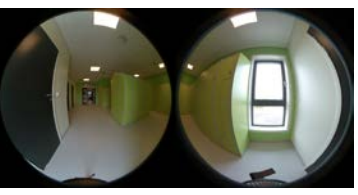

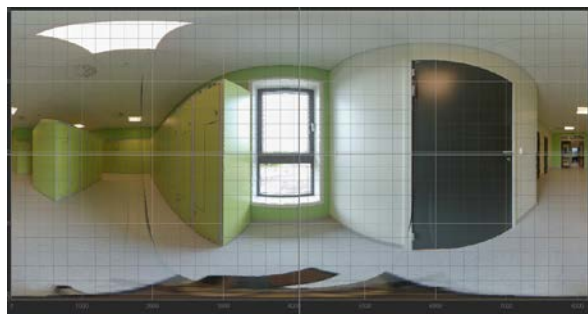